## **Upgrading the Windows components of Email Security Gateway v7.8.4 or TRITON AP-EMAIL v8.x to Forcepoint Email Security v8.4**

In v8.4, TRITON AP-EMAIL is renamed to Forcepoint Email Security.

Review th[e Forcepoint Email Security](https://www.websense.com/content/support/library/email/v84/email_release_notes/first.aspx) v8.4 Release Notes prior to upgrade. Dual-mode appliances are not supported with v8.3 and later. See the [V Series Dual Mode Upgrade Guide](http://www.websense.com/content/support/library/appliance/v84/upgrade_guide/dual_mode_upgrade_guide.pdf)

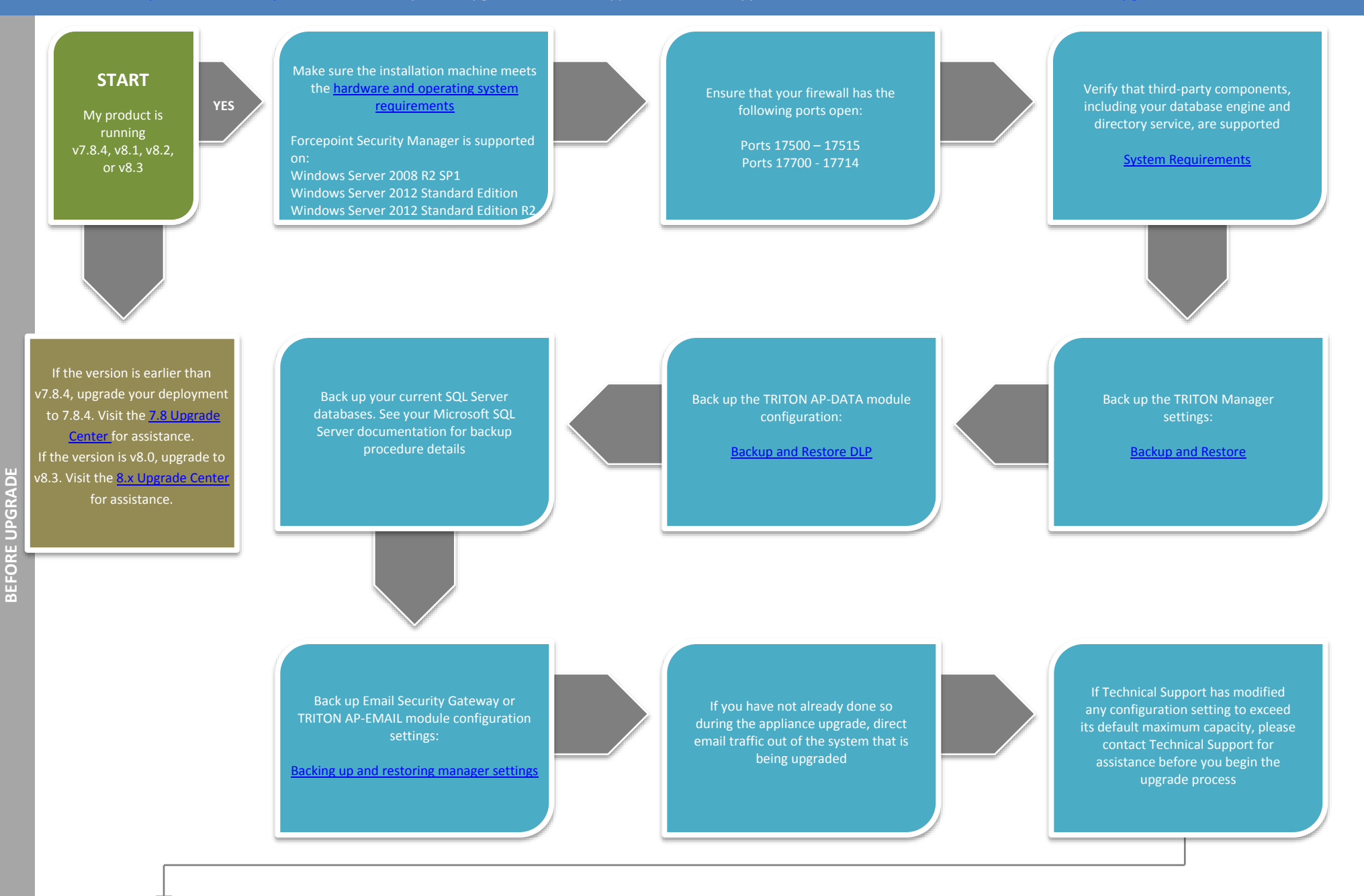

Go to the Forcepoint My Account Downloads page to download the Forcepoint Security Installer. The installer file is **FORCEPOINT84xSetup.exe**. Installer files occupy approximately 3.5 GB of disk space.

Upgrade any off-box Email Log Servers you may have on your network

On each log server machine, right-click **FORCEPOINT84xSetup.exe** and select **Run as Administrator.** A progress dialog box appears, as files are extracted

Follow the installation wizard

Upgrade the TRITON Manager machine

Redirect email traffic through

your system to ensure that it performs as expected

Upgrade your TRITON AP-EMAIL appliances. See [t](http://www.websense.com/content/support/library/deployctr/v84/dic_esg_upgrade.aspx)he **Forcepoint** [Appliances upgrade guide.](https://www.websense.com/content/support/library/appliance/v84/upgrade_guide/v_series_upgrade_guide.pdf) 

After the upgrade is complete, you must update DLP policies Security module and follow the prompts for updating policies and classifiers. Do not restart the server or any service during this process. When the process is complete, click **Deploy** in the upper right area of the screen

Right-click **FORCEPOINT84xSetup.exe** and select **Run as Administrator.** A progress dialog box appears, as files are extracted

Select Forcepoint Email Security and follow the installation wizard instructions

You have now successfully upgraded to v8.4 **END**